### **Microsoft Edge**

1. Open New window of Edge, input "edge://flags/" in URL bar.

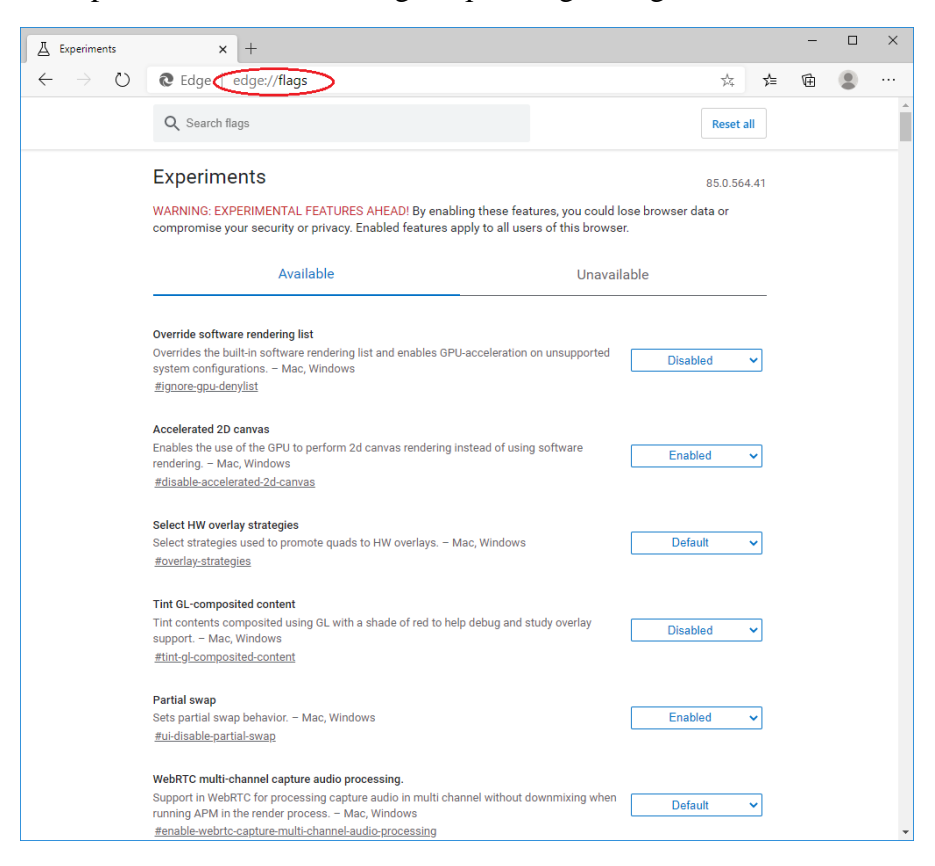

#### 2. Input "TLS" in Search bar.

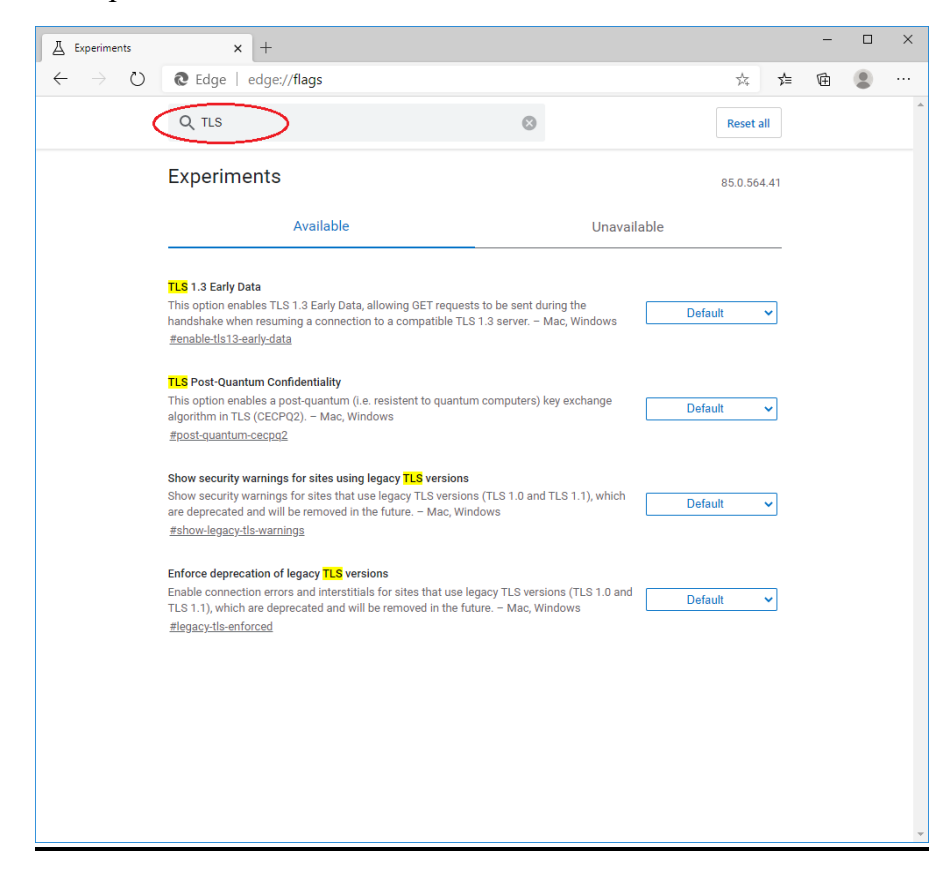

3. Check that TLS is of version 1.2 or above and set "Default".

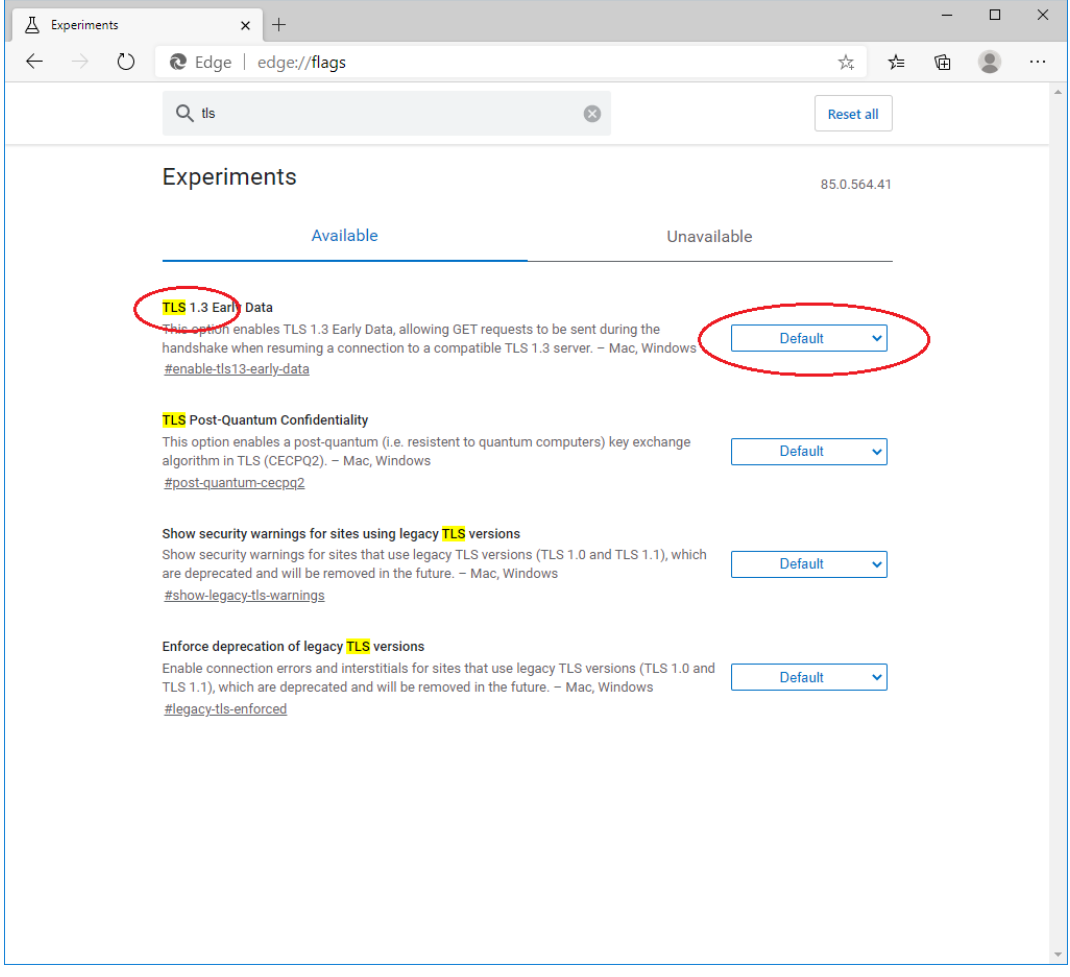

4. Setting completed. Close the browser and open again.

# **Safari**

If you are using Safari version 7 or above, TLS 1.2 should be automatically enabled. For technical details, please visit [here.](https://support.apple.com/en-hk/guide/security/sec100a75d12/web)

# **Firefox**

1. Open New window of Firefox, input "about:config" in URL bar.

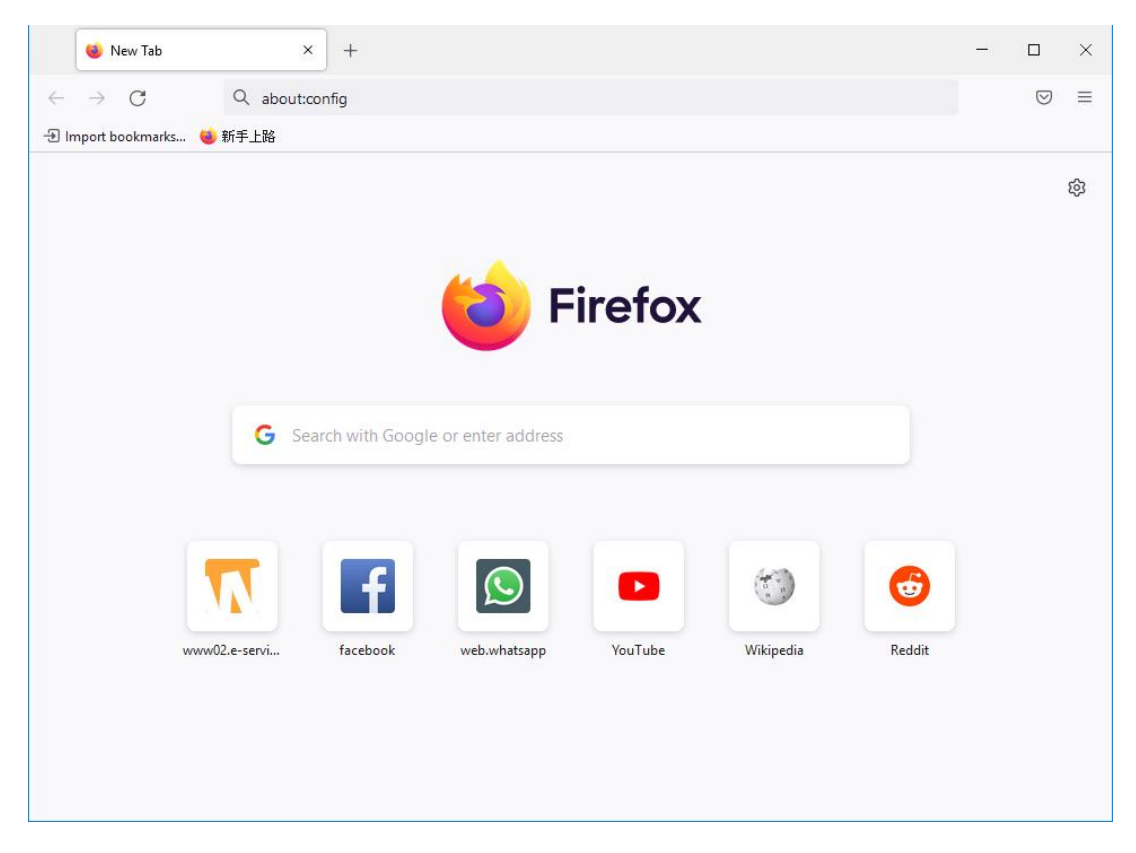

2. Click "Accept the Risk and Continue" button.

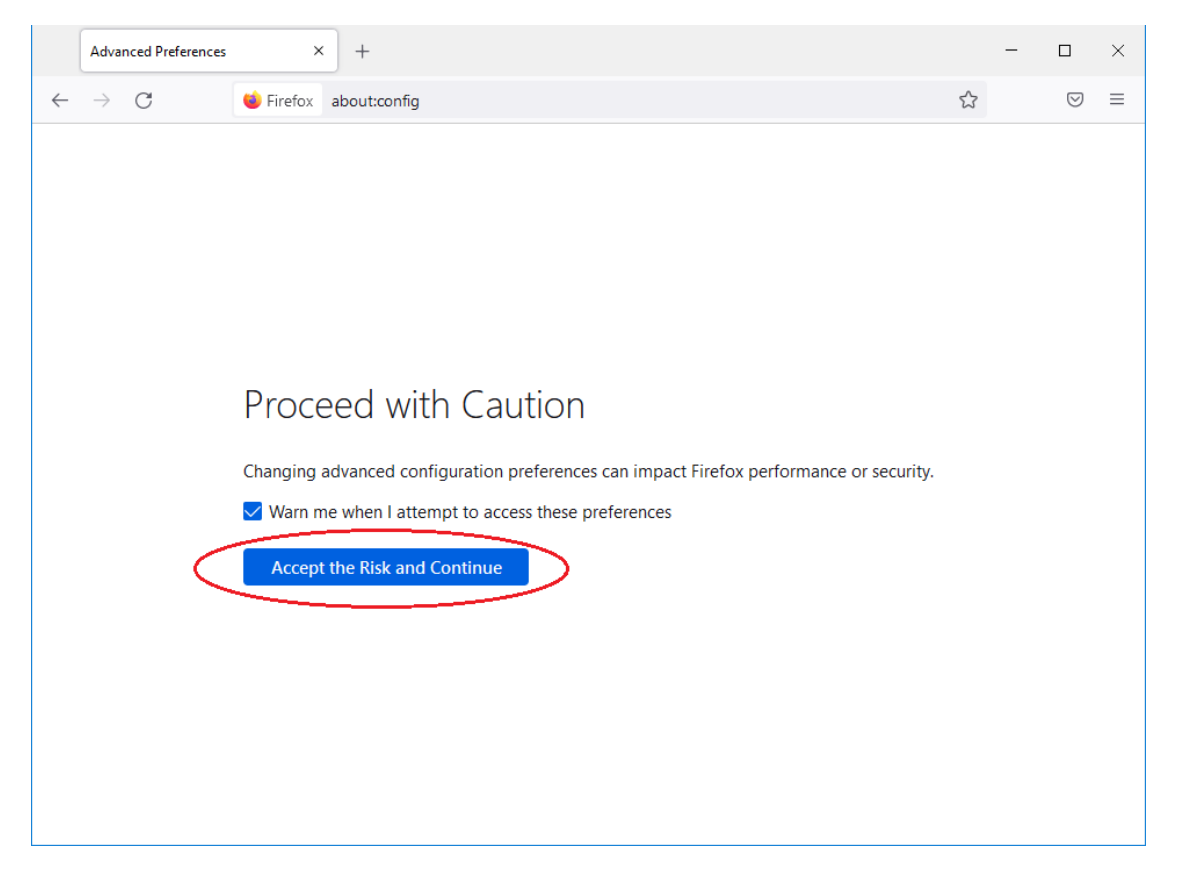

3. Add "security.tls.version.min" in search box.

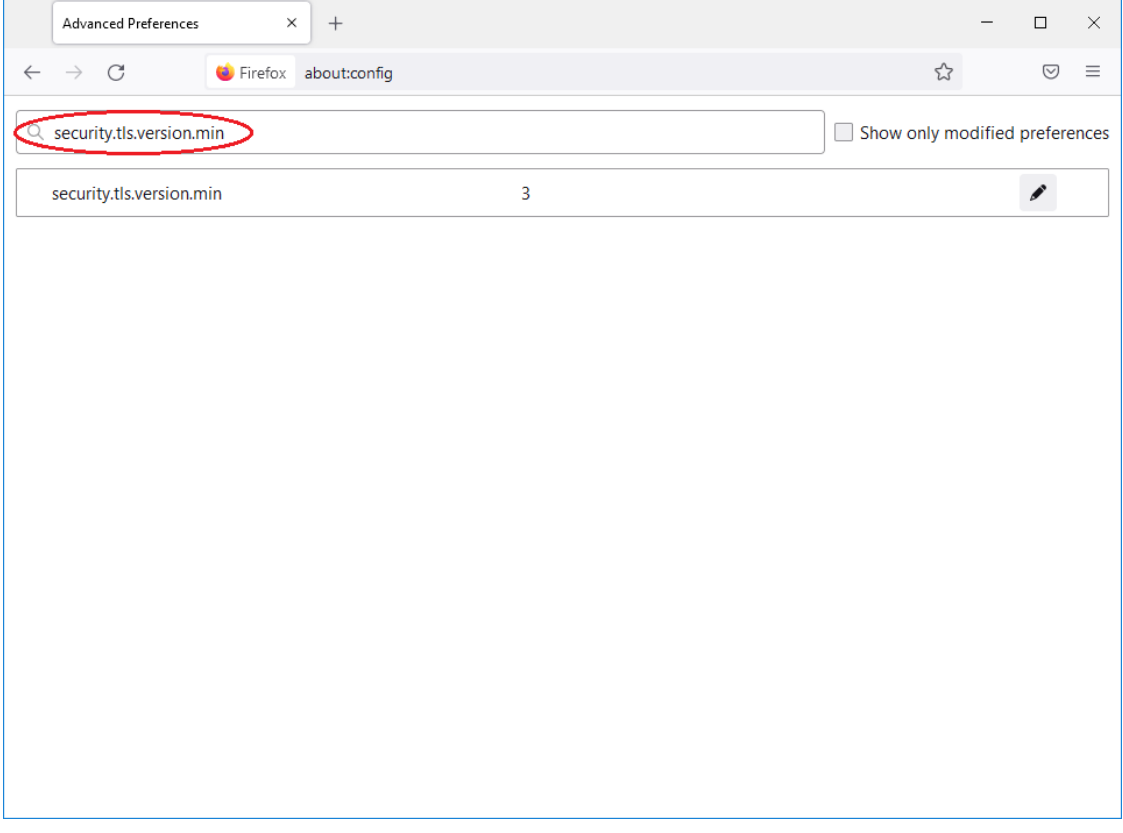

4. Check "security.tls.version.min" with value 2 or above.

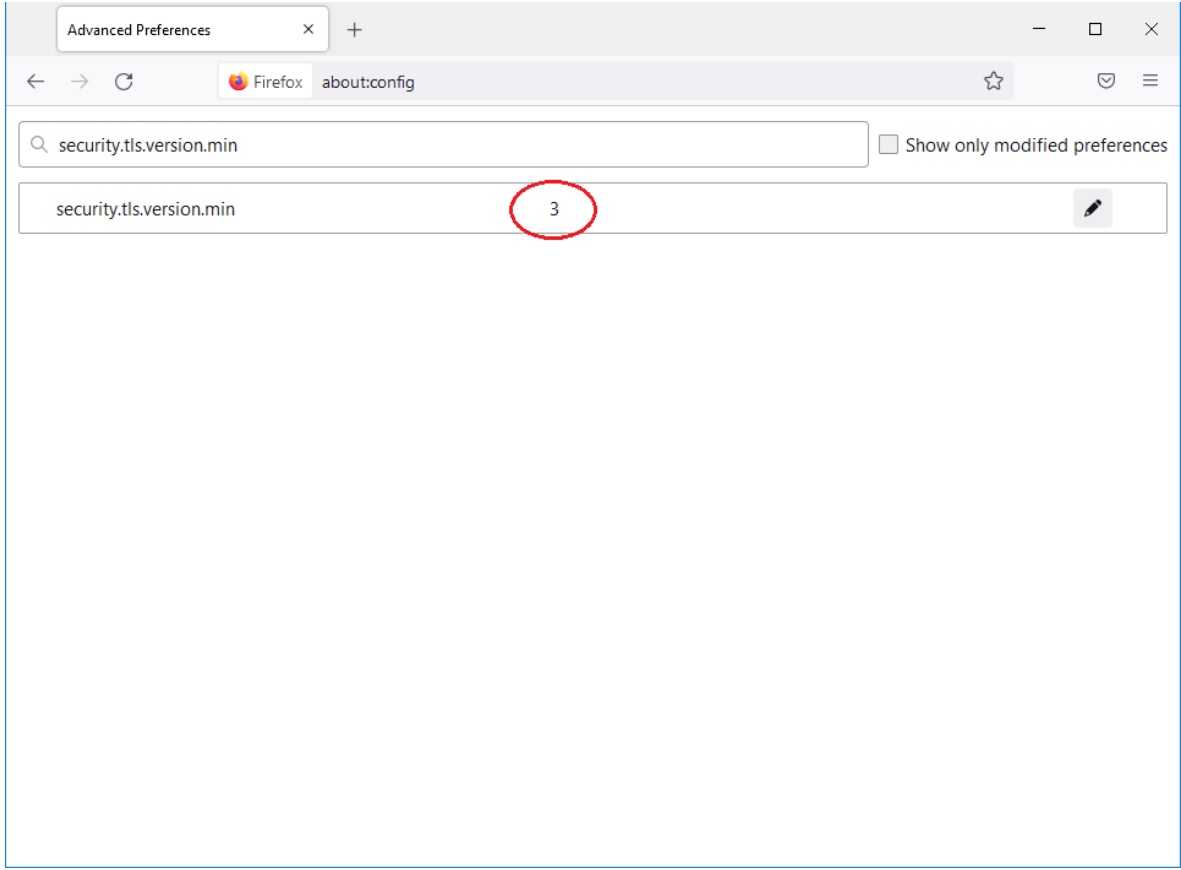

5. If the value is smaller than 2, click button to update, then click button.

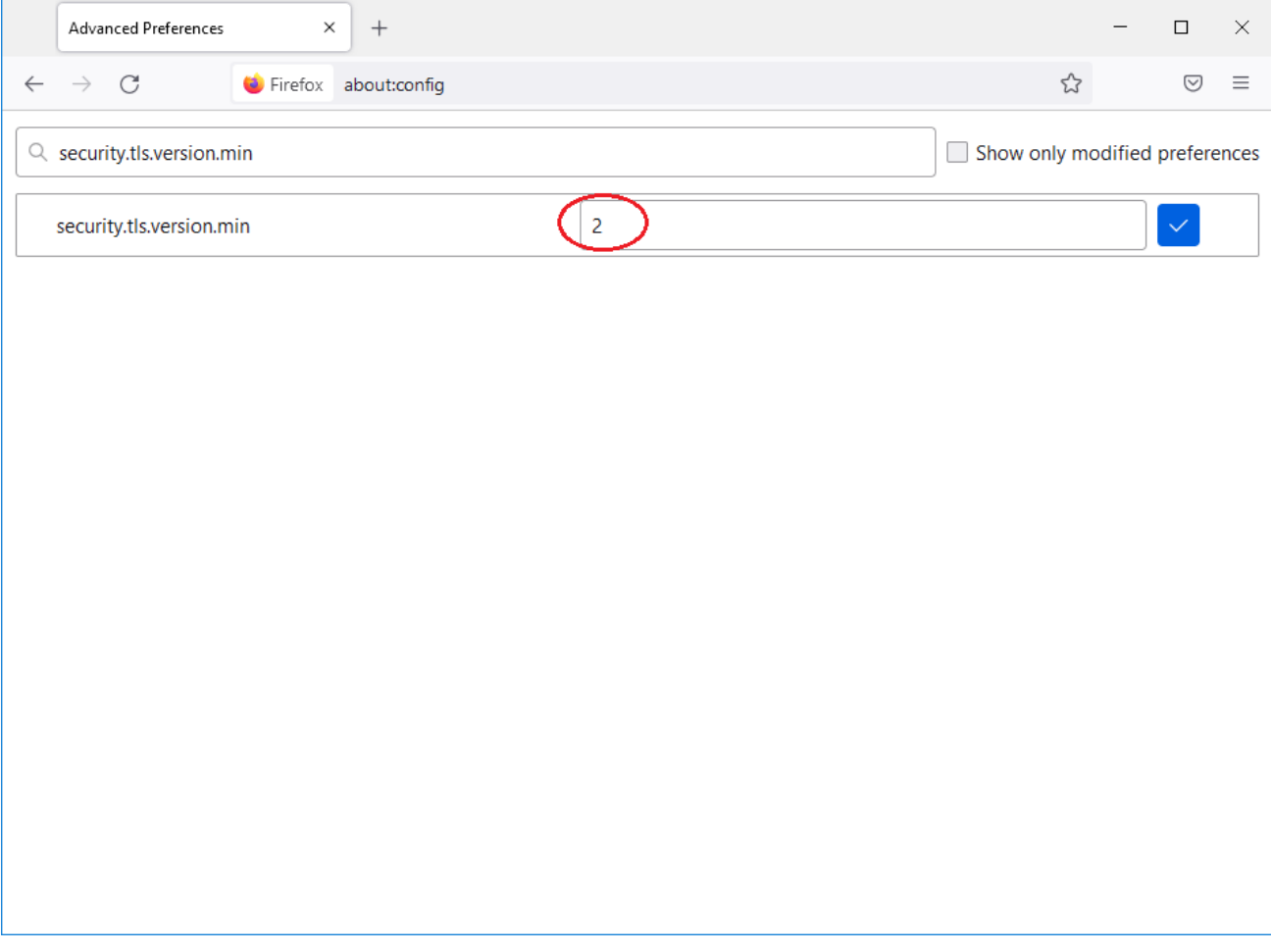

6. Setting completed. Close the browser and open again.

## **Google Chrome**

1. Open New window of Chrome, input "chrome://flags/" in URL bar.

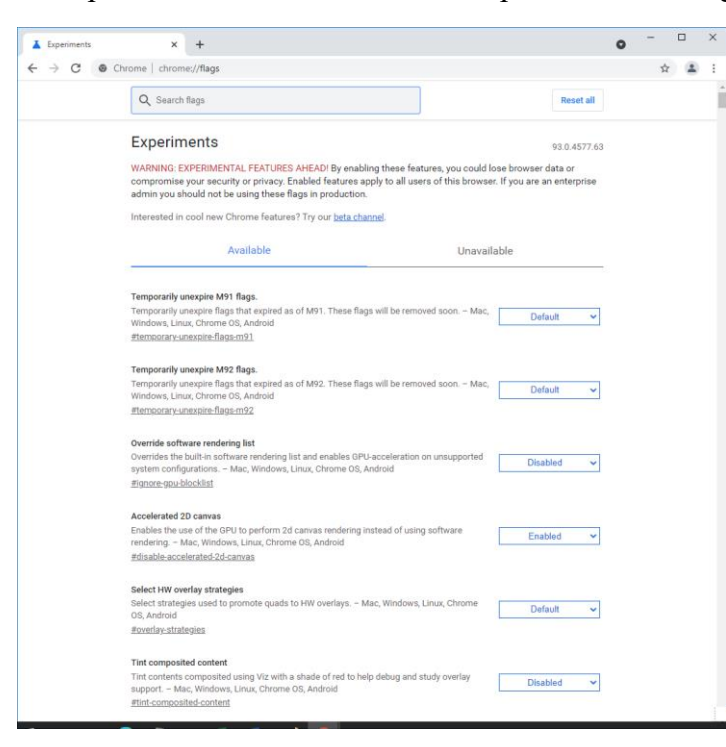

2. Input "TLS" in Search bar.

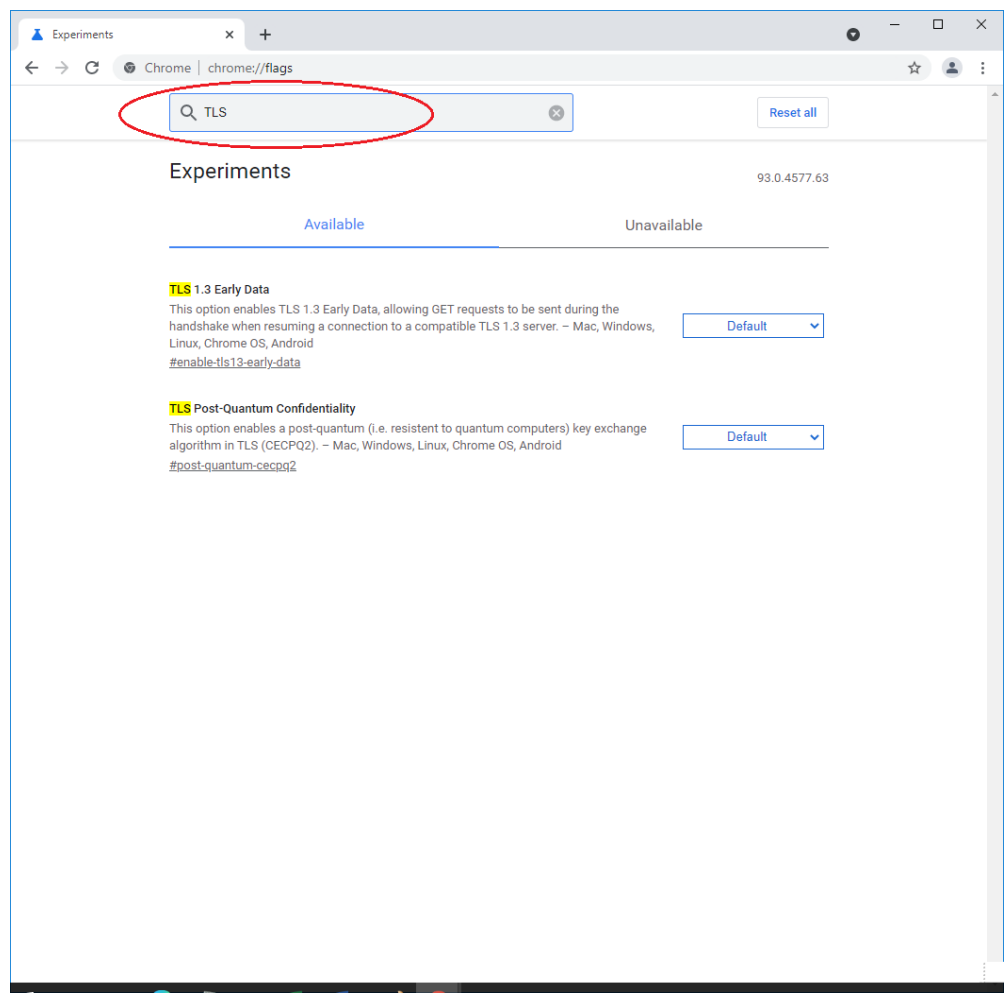

3. Check that TLS is of version 1.2 or above and set "Default".

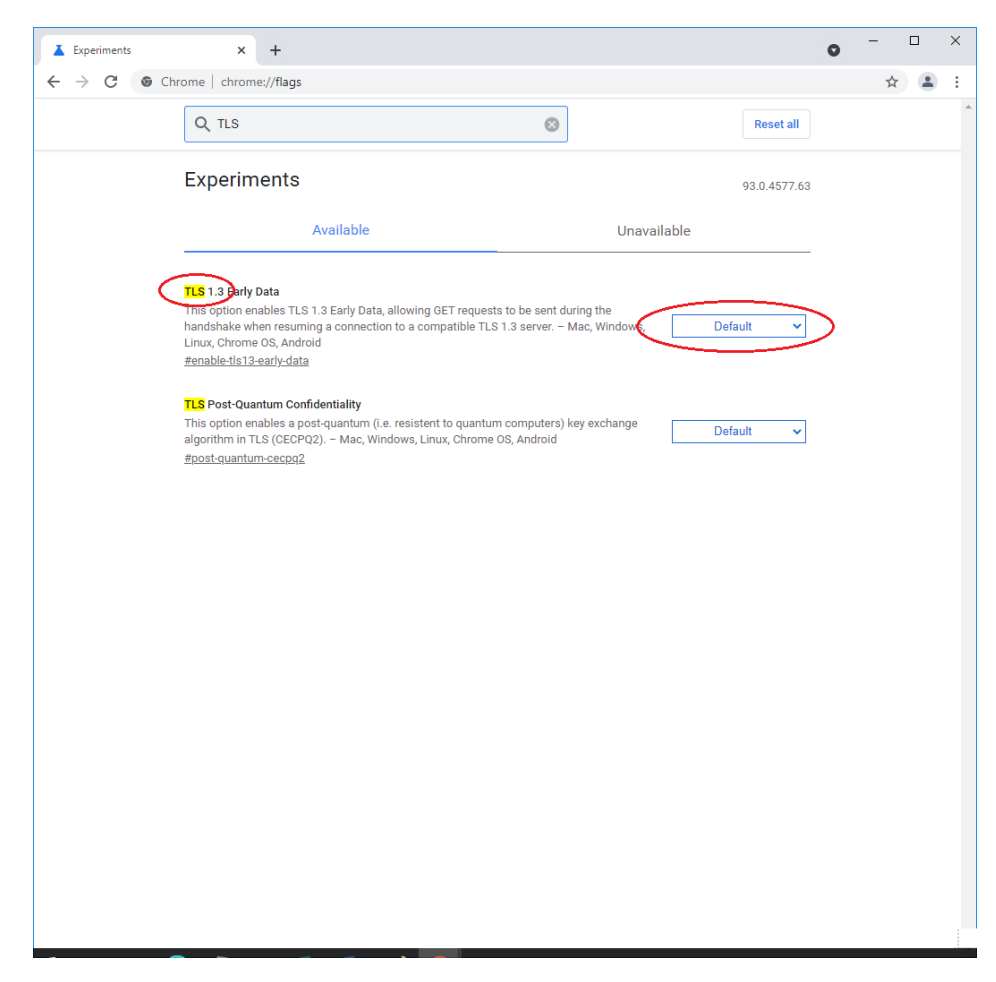

4. Setting completed. Close the browser and open again.